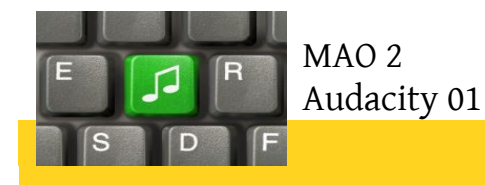

**Audacity**

*Tutoriel MAO 2.1 : Installation et configuration du logiciel*

# **Les sites de référence pour le home studio, la MAO, la musique en générale :**

Pour des tutoriels, des questions, toutes les infos possibles et imaginables :

<http://fr.audiofanzine.com/>

Pour l'achat et l'acquisition :

<http://www.thomann.de/fr/index.html>

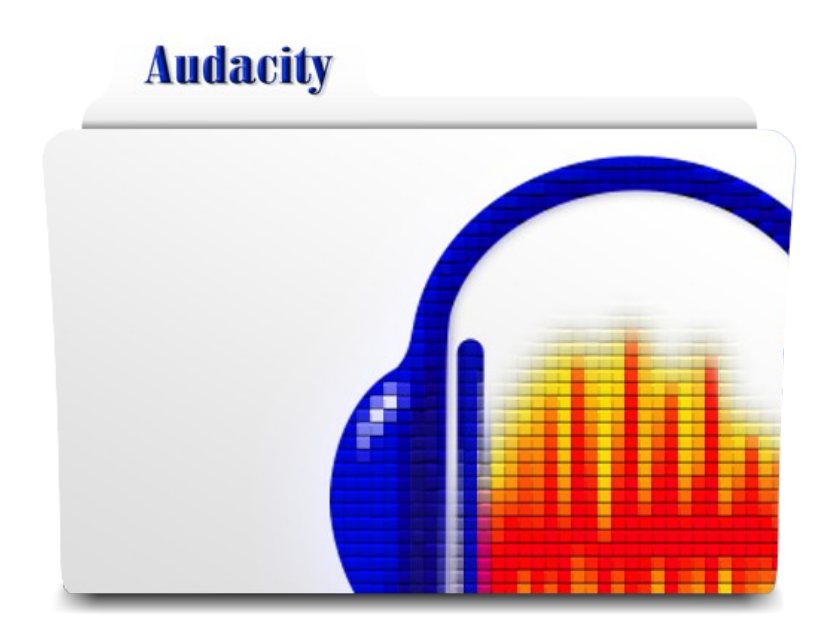

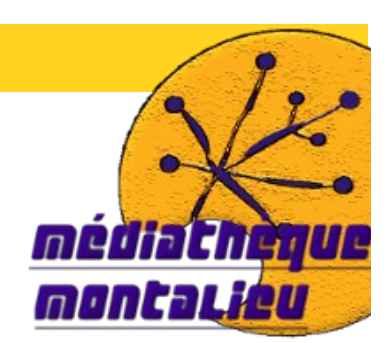

# **Sommaire**

# **Partie 1 : Choisir le matériel adapté**

**I. Enregistrement et informatique, la bonne configuration**

 **[1. Le PC \(ou apple\) :](#page-4-1)**

 **[2 . Le lieu de l'enregistrement](#page-4-0)**

 **[3 . S'essayer \(sans un rond ?\)](#page-5-1)**

 **[4 . Configuration avec un enregistreur portable type « zoom »](#page-5-0)**

 **[5 . Configuration intermédiaire :](#page-6-1)**

 **[6 . Configuration semi-pro :](#page-6-0)**

# **Partie 2 : La prise de son**

**I. Télécharger et installer Audacity**

 **[1. Téléchargement](#page-7-3)**

 **[2. Installation](#page-7-2)**

 **[3. Les MP3 : LAME](#page-7-1)**

**II. Prise de son d'un guitare : le positionnement des micros**

 **[1. Le matériel : point rapide sur les différents micros.](#page-7-0)**

 **[2. L'effet de proximité](#page-9-1)**

 **[3. Taille de la membrane \(donc taille des micros\)](#page-9-0)**

**a. Le chevalet**

**b. La base du manche**

**c. Le sillet**

**III. Prise de son : enregistrer avec Audacity**

 **[1. Enregistrement acoustique à partir d'un micro.](#page-11-0)**

 **[2. Enregistrer une source interne \(le son qui sort de votre PC\) .](#page-12-0)**

 **[3. Découpage de son \(enlever les blancs de début/fin\)](#page-13-1)**

 **[4 . Exporter en mp3](#page-13-0)**

**a. Installation de lame**

**b. exportation**

**IV. L'enregistrement multi-piste**

**1. Enregistrer successivement des pistes** 

**2. Mixer les différentes parties.** 

**a. Le volume**

**b. panoramique et balance**

 **Partie 3 : le mastering (effets/filtres d'Audacity)**

**I. Hors d'oeuvres (définition et principe de bases)**

 **[1. Qu'est-ce que le mastering !!](#page-16-1)**

 **[2. Principes généraux \(la philosophie de l'ingé son...\)](#page-16-0)**

3 / 20 Tutoriel MAO 2 – Audacity / *Médiathèque de Montalieu-Vercieu* 2013

# **II. Les filtres (copieux...)**

#### **INTRO**

Définition (analogique vers numérique) utilisation

 **[1. Réduction du bruit](#page-17-0)**

 **[2. Liste des effets primordiaux :](#page-18-0)**

- **a. Changer la tonalité et/ou étirer une piste**
- **b. L'amplification**
- **c. L'égaliseur (réglages des fréquences basses, aiguës...)**

**d. Les compresseurs**

- **e. Les limiteurs**
- **f. Delay, echo et reverb.**

 **[3. Installer un effet VST \(source 01net\)](#page-19-0)**

# **Partie 1 : Choisir le matériel adapté**

## **I. Enregistrement et informatique, la bonne configuration**

### <span id="page-4-1"></span> **1. Le PC (ou apple) :**

A priori, vous n'avez pas besoin d'un ordinateur hors de prix pour faire du home studio de qualité. N'oubliez pas qu'il n'y pas si longtemps tout était fait avec de l'analogique (bandes magnétiques...).

Donc ne courrez pas acheter un nouvel ordinateur, il y a plus urgent.

La seule différence notable sera le temps de traitement des données lorsqu'il s'agit de morceaux entiers (environ 5 minutes) découpés en plusieurs pistes séparées.

Tous les pc grand public ont une carte mère avec un chip son, et ce depuis plus de 10 ans... C'est à dire une puce intégrée à l'ordinateur qui permet de générer du son. Après, cette puce, souvent une Realtek AC97 (plus d'info [http://en.wikipedia.org/wiki/AC97\)](http://en.wikipedia.org/wiki/AC97) est d'une qualité d'écoute style FM, et est incapable de prendre du son de manière correcte.

Il y a toutefois toujours des manières un peu détournées d'enregistrer afin de s'essayer sans ce ruiner.

#### <span id="page-4-0"></span> **2 . Le lieu de l'enregistrement**

Plus une pièce a du volume et de grande surface plane, plus vous aurez une réflexion importante du son de votre instrument sur les murs et dans les angles. C'est la réverbération qui peut se transformer en echo si l'espace est suffisamment grand.

Dans la mesure ou l'utilisation de mousses acoustiques (qui absorbent les ondes) revient vite cher, essayez de privilégier des endroits étroits, bas de plafond, avec des murs pleins.

Testez l'acoustique d'une pièce facilement en parlant fort dedans et de façon brève. Écoutez ensuite le temps que met le silence à revenir. :

- si c'est immédiat = pas de reverb

- plusieurs instants = bcp de reverb

**Essayez donc dans la mesure du possible de trouver un endroit neutre. Vous pourrez par la suite rajouter de la reverb pour donner plus d'espace à votre enregistrement, mais vous n'en serez pas dépendant !**

<span id="page-5-1"></span>Ne comptez pas vous auto-produire, certes, mais cela peut permettre de commencer à composer un morceau complet et de prendre un peu de recul sur vos compos.

Pour cela vous aurez besoin, de votre PC de bureau d'un micro jack 3,5...et d'un retour sonore (casque, enceintes..)

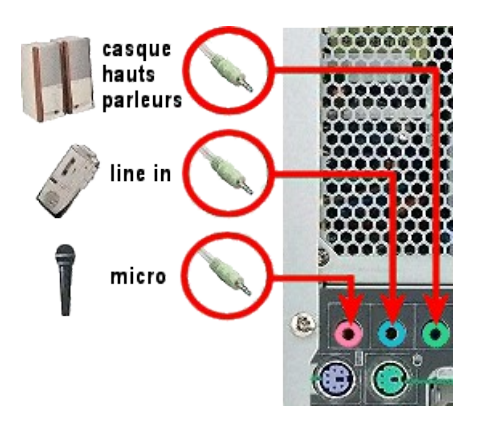

### <span id="page-5-0"></span> **4 . Configuration avec un enregistreur portable type « zoom »**

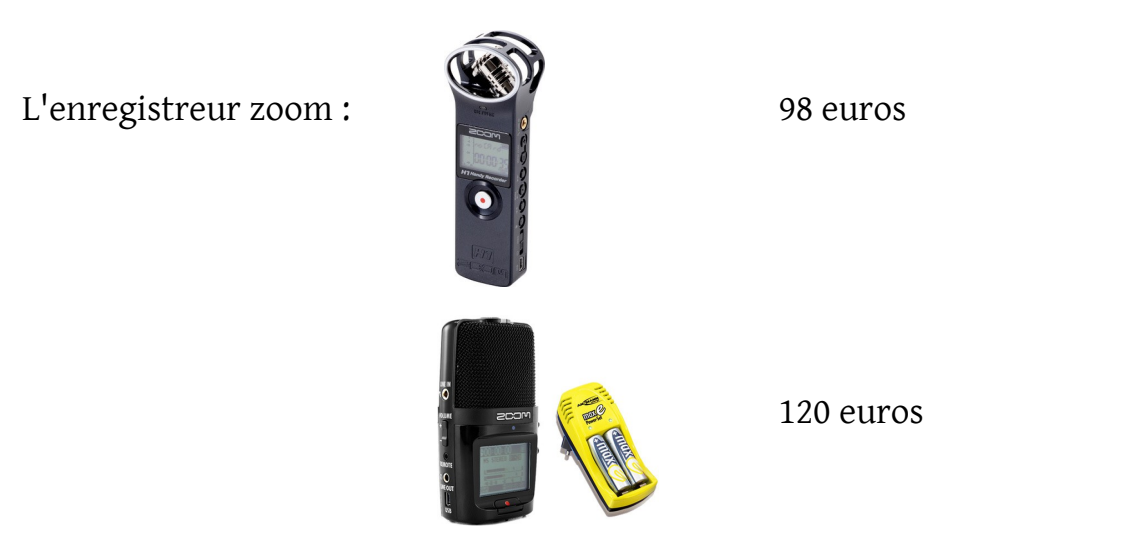

[http://www.thomann.de/fr/zoom\\_h1\\_v2\\_incl\\_aph1.htm](http://www.thomann.de/fr/zoom_h1_v2_incl_aph1.htm)

Quelques définitions :

Un « zoom », c'est un micro qui offre la possibilité d'enregistrer soit **directement sur l'appareil seul (sur une carte mémoire)**, soit sur l'ordinateur en tant que : **« interface audio-usb ».**

Une interface audio-usb : cela permet simplement d'acquérir un son audio, de le numériser pour pouvoir l'enregistrer en temps réel sur audacity. Donc directement sur un ordinateur.

<span id="page-6-1"></span>En revanche, pour tout enregistrement un minimum correct, il vous faudra 4 choses :

- une carte son
- un minimum de matériel de rendu (casque ou enceintes)
- un micro dit statique (connexion en XLR^^)

### la carte son (le cœur de la qualité d'un mixage)

Il existe des cartes son orientées audiophilie, chez créative, terratec et maintenant m-audio, qui vous sortent du très bon son, peuvent le prendre pas trop mal mais ne sont pas orientées acquisition.

Mais pour faire de la MAO, il faut une carte orientée, prise de son.

Cette carte se choisit en fonction :

- du budget
- de la qualité des convertisseurs (souvent en lien avec le budget)
- de la connectique USB, Firewire ou PCI (en gros) suivant le besoin de nomadisme ou pas
- du nombre d'entrées/sorties nécessaires
- de la présence ou non de préampli et leur nombre
- de la présence ou non d'entrées/soties numériques

Le pack suivant propose un carte son entrée de gamme avec un casque, un micro chant/instrument et le câblage nécessaire :

Presonus Audio box studio : 198 euros

[http://www.thomann.de/fr/presonus\\_1\\_box.htm](http://www.thomann.de/fr/presonus_1_box.htm)

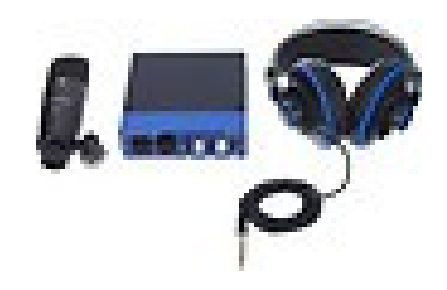

### <span id="page-6-0"></span> **6 . Configuration semi-pro :**

La même que la précédente en rajoutant : - des enceintes de monitoring studio

- carte son et materiel de meilleur qualité

- une table de mixage

# **Partie 2 : La prise de son**

# **I. Télécharger et installer Audacity**

L'installation est simple. Cependant, par défaut Audacity ne prend pas en charge l'encodage et la lecture de MP3.

Nous allons dans un 1<sup>er</sup> temps effectuer l'installation complète puis rajouter la prise en charge des MP3.

#### <span id="page-7-3"></span> **1. Téléchargement**

Soit sur le site de l'espace numérique :

<http://www.epn-montalieu.fr/>

Soit sur le site de l'éditeur : <http://www.fosshub.com/Audacity.html/audacity-win-2.0.5.exe>

#### <span id="page-7-2"></span> **2. Installation**

Double cliquez sur le fichier télécharger et suivez les instructions !

### <span id="page-7-1"></span> **3. Prise en charge des MP3 : LAME**

Télécharger d'abord LAME à l'adresse suivante :

<http://lame.buanzo.org/#lamewindl>

Et installez le.

# **II. Prise de son d'un guitare : le positionnement des micros**

### <span id="page-7-0"></span> **1. Les différents micros**

La plupart du temps, pour effectuer la prise de son d'une guitare, la meilleure option est celle des micros cardioïdes. On obtient certainement de bons résultats avec des micros à grand diaphragme mais les diaphragmes moyens sont souvent préférés pour réduire l'effet de proximité.

Définitions : - Micro cardioïdes : micro conçu de façon à ne prendre le son que sur l'avant et sur les côtés en suivant une courbe dite cardioïde :

*(illustrations Shure)*

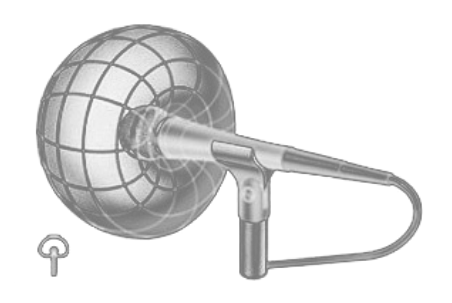

- A l'inverse des micros omnidirectionnels qui eux enregistrent tout l'espace :

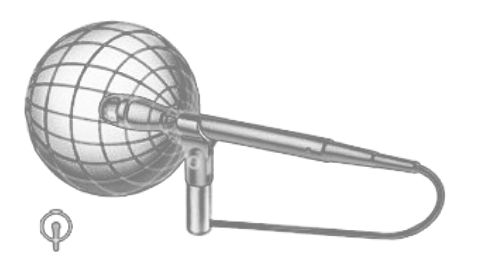

L'avantage du cardio sur l'omni c'est de diminuer l'effet larsen si vous travaillez soit sur une scène live soit proche de vos enceintes.

- Ils en existent d'autres, comme les super ou hyper cardioïdes. Ils diminuent encore un peu la directivité et évite un peu peu le Larsen. Cependant, un retour de prise de son se fait à l'arrière :

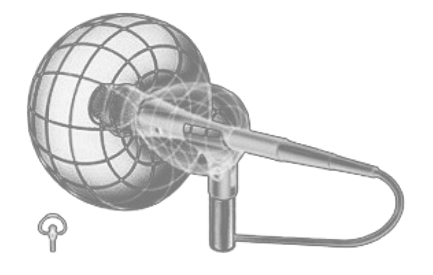

Plus d'infos sur les différents types de micros sur le site de Shure (il existe bien d'autres marques de qualité, thommann avec ces  $T$ -bone pour les  $1<sup>er</sup>$  prix, AKG, Sennheiser...).

[http://www.shure.fr/support\\_et\\_telechargement/contenu-educatif/les-bases-du](http://www.shure.fr/support_et_telechargement/contenu-educatif/les-bases-du-microphone/microphone_polar_patterns)[microphone/microphone\\_polar\\_patterns](http://www.shure.fr/support_et_telechargement/contenu-educatif/les-bases-du-microphone/microphone_polar_patterns)

### <span id="page-9-1"></span> **2. L'effet de proximité**

Simplement, lorsque le micro se rapproche de la source, le son devient plus chaud, c'est à dire plus rond et plus grave.

### <span id="page-9-0"></span> **3. Taille de la membrane (donc taille des micros)**

Les micros à petite membrane sont à conseiller dans la reproduction des aiguës. Idéal pour la guitare ou pour capturer un sortie d'ampli.

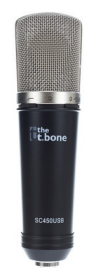

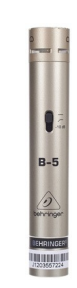

Mic large membrane membrane Mic petite membrane

### <span id="page-9-2"></span> **4 . Positionnement des micros dans le cas d'une guitare.**

*Dans les cas de prises de son rapprochées, demandez au guitariste de ne pas trop bouger afin de réduire les variations sonores. L'utilisation de pinces de fixation est à conseiller pour assurer un placement précis, à moins qu'une suspension élastique ne soit nécessaire pour réduire par exemple les vibrations produites par les mouvements des pieds contre le sol.*

#### **a. Le chevalet**

Réaliser une prise de son au niveau du chevalet donne un son très doux. Orientez le micro soit de manière éloignée par rapport à la rosace, soit incliné vers le haut, avec la tête près du chevalet. La difficulté que représente cette position est que la main du guitariste peut obstruer le champ de capture, provoquant ainsi une variation du son. Discuter avec le guitariste de manière à trouver une manière de capter correctement le son au niveau du chevalet peut valoir la peine.

#### **b. La base du manche**

La position la plus fréquemment utilisée est celle de la jointure du manche et du corps de la guitare. Elle permet un bel équilibre entre les sons chauds émis par le corps et ceux brillants du manche, les sons naturels des frettes et des doigts y compris. Placer l'un des micros d'un couple appairé à la base du manche et l'autre au niveau du chevalet peut donner l'un des sons de guitare acoustique les plus satisfaisants qui soient. Panoramiser les résultats complètement à gauche et complètement à droite peut produire un effet stéréo spectaculaire.

#### **c. Le sillet**

Si vous pointez le micro vers le sillet vous obtiendrez généralement un son brillant et métallique. Si vous effectuez simultanément une prise de son au niveau du chevalet et que vous panoramisez les deux micros complètement à gauche et complètement à droite, vous obtiendrez un effet stéréo extrêmement large.

#### **[http://fr.audiofanzine.com/microphone/editorial/dossiers/prise-de-son-la](http://fr.audiofanzine.com/microphone/editorial/dossiers/prise-de-son-la-guitare.html)[guitare.html](http://fr.audiofanzine.com/microphone/editorial/dossiers/prise-de-son-la-guitare.html)**

#### **Guitare électrique**

La manière la plus courante d'enregistrer un ampli de guitare avec un micro est de placer un modèle cardioïde à 10-15cm du haut-parleur. S'il semble y avoir une surcharge au niveau du micro ou du préampli, appuyez sur l'atténuateur du condensateur, ce qui permet en général une réduction du gain allant de 10 à 15dB. L'effet de proximité s'appliquant ici, rapprocher les micros entraîne davantage de fréquences moyennesbasses.Tentez de déplacer le micro du centre vers la partie externe du haut-parleur. Au centre, le son est plutôt incisif, tandis que sur les bords il est plus doux. Une vieille astuce consiste à mettre un casque et déplacer le micro jusqu'à ce que les sifflements soient réduits au minimum. Vous aimerez probablement le son à cet endroit.

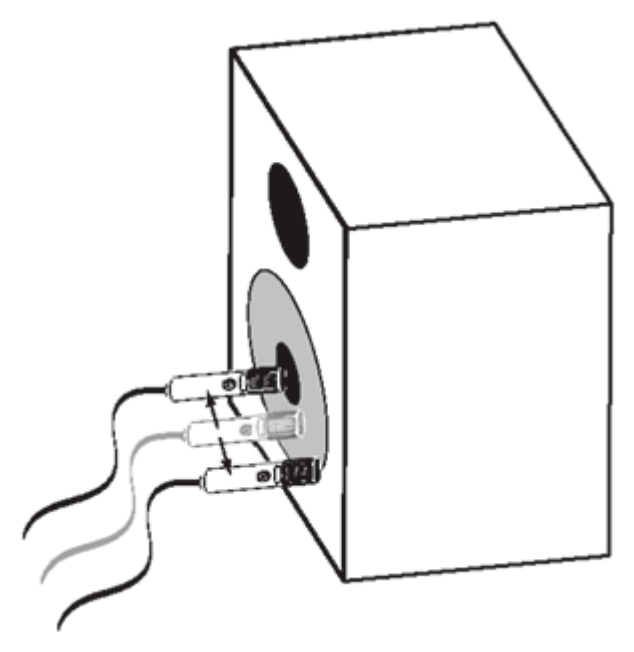

Une prise de son rapprochée du centre et du bord du haut-parleur d'un ampli guitare permet d'obtenir différentes tonalités.

Comme presque toujours lorsqu'on effectue une

prise de son, si on déplace plus loin le micro, on perçoit davantage l'ambiance de la pièce. Essayez de faire une prise de son stéréo du cabinet en variant les distances. Une technique très répandue consiste à placer un micro dynamique courant très près du haut-parleur, à installer un micro à condensateur plus loin, puis à panoramiser ces deux micros en stéréo.

### <span id="page-11-0"></span>**III. Prise de son : enregistrer avec Audacity**

#### **1. Enregistrement acoustique à partir d'un micro.**

#### **a. Réglage des volumes d'enregistrement et d'écoute**

Une fois les branchements effectués :

- Ouvrez audacity
- Vous devez choisir la source que le logiciel va enregistrer, c'est à dire si il s'agit du son qui sort de l'ordinateur, d'une source externe (micro...)

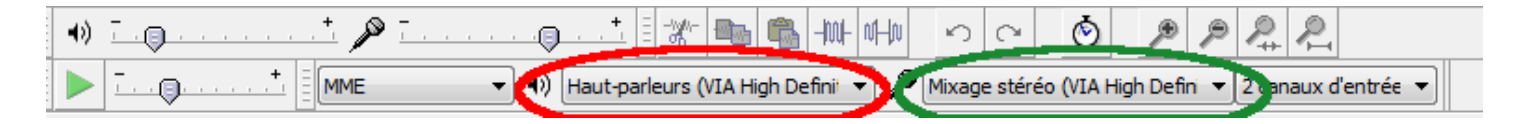

→ Cliquez donc sur la partie à droite de l'icone du micro et choisissez soit « input » soit « line in », « soit sur micro »... tout dépend de votre configuration... Dans le doute vous pouvez toujours chosir « microsoft input ».

- Vous pouvez également définir la sortie audio. Choisissez votre carte son si vous en avez une, « microsft output »...
- Vous pouvez VOIR les volume d'entrée et de sortie grâce au « vu-mètre » comme cidessous :

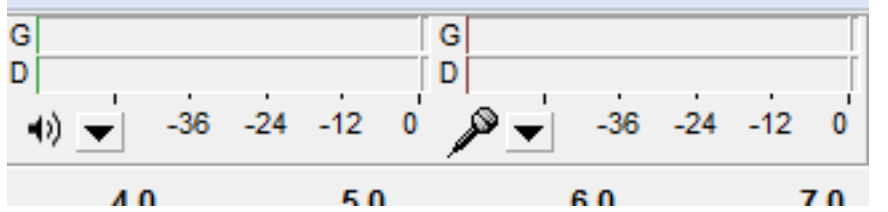

- Ce dernier, au maximum de vos pics sonores ne doit jamais atteindre le 0 et ne jamais descendre en dessous de -12
- Afin d'obtenir le réglage adéquat, jouez sur les volumes d'entrées et/ou de sortie avec l'outil ci-dessous :

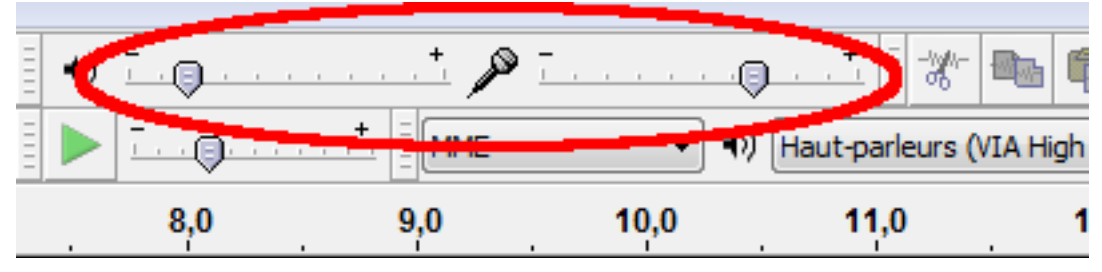

#### **b. Enregistrement**

Vous pouvez à présent enregistrer, puis arrêter, réécouter, enregistrer à la suite de nouveau...en utilisant les boutons de contrôle suivant :

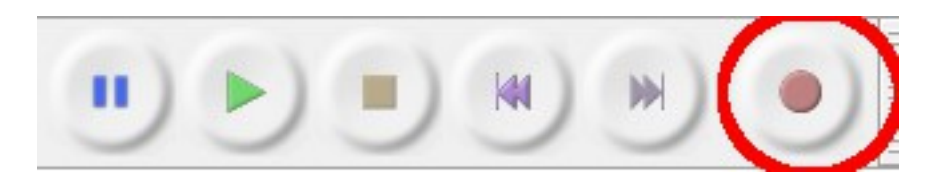

N.B. : - Si vous souhaitez effacer votre piste, afin de recommencer un enregistrement proprement du début, cliquez à droite de votre piste comme suit :

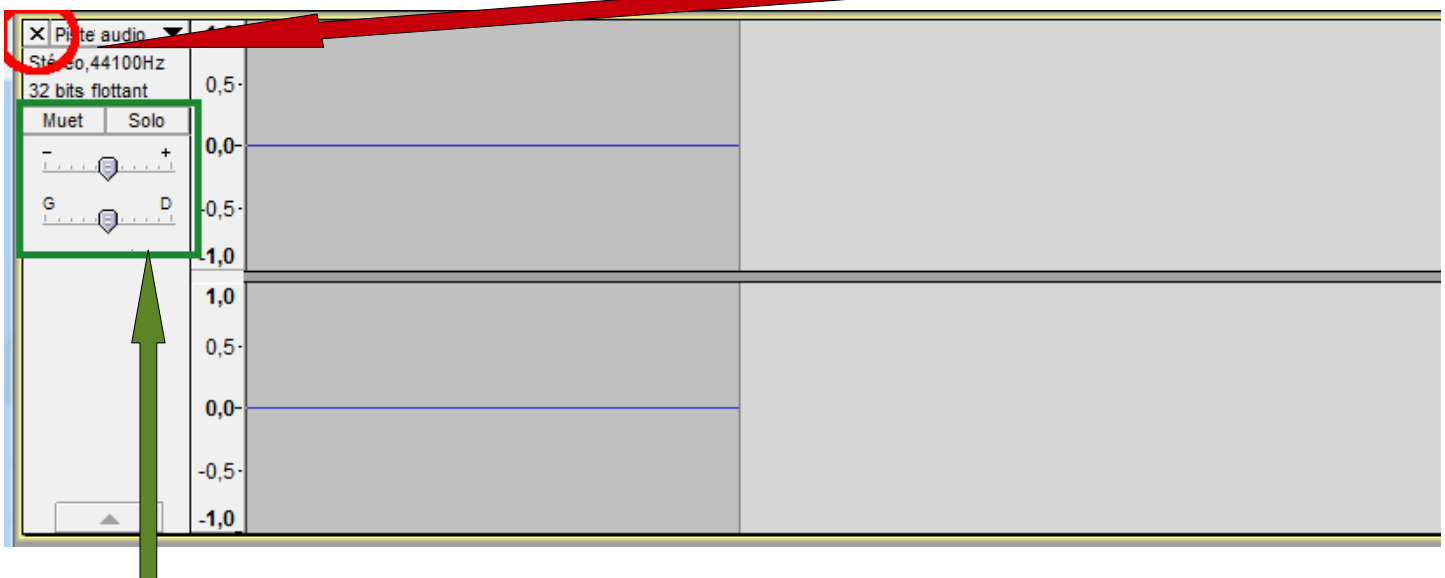

- Remarquer également les fonctions qui vous permettent de mettre en piste silencieuse, de la jouer seule ou d'en augmenter le volume.

#### <span id="page-12-0"></span> **2. Enregistrer une source interne (le son qui sort de votre PC) .**

Afin d'enregistrer une source qui est en train d'être lu sur votre ordinateur, il vous suffit de changer la source de l'enregistrement :

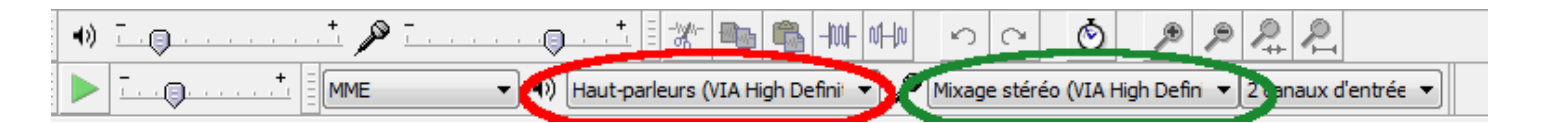

- Choisissez cette fois « mixage stéreo »
- Lancez l'enregistrement comme vu précédemment
- Lancer sur votre ordinateur le son que vous souhaitez capturer et appuyez sur le bouton « stop » d'audacity une fois votre son terminer.

### <span id="page-13-1"></span> **3. Découpage de son (enlever les blancs de début/fin)**

- Sur la piste sonore. Faites un clic gauche au début de la partie que vous souhaitez effacer, laissez le clic gauche appuyer, et sélectionnez en glissant jusqu'à la fin de ce que vous souhaitez effacer.
- Apuyer ensuite simplement sur la touche « suppr » de votre clavier !
- Si vous en avez enlevé trop ou que cela ne vous convient pas, revenez en arrière appuyez sur **« ctrl+z ».**

#### <span id="page-13-0"></span> **4 . Exporter en mp3/ wav**

Rappelons que le mp3 permet d'avoir des enregistrements moins lourds sur le disque dur, mais la qualité est aussi bien moindre.

Selon la puissance de votre ordinateur, garder toujours une trace en wav et convertissez en mp3 pour partager ou stocker vos compositions.

#### **a. Installation de lame**

cf. la partie 2, I. 3.

#### **b. exportation**

• Une fois votre son enregistré, si vous souhaitez le transformer en mp3, cliquez simplement sur l'onglet « fichier » puis « exporter » comme ci-dessous :

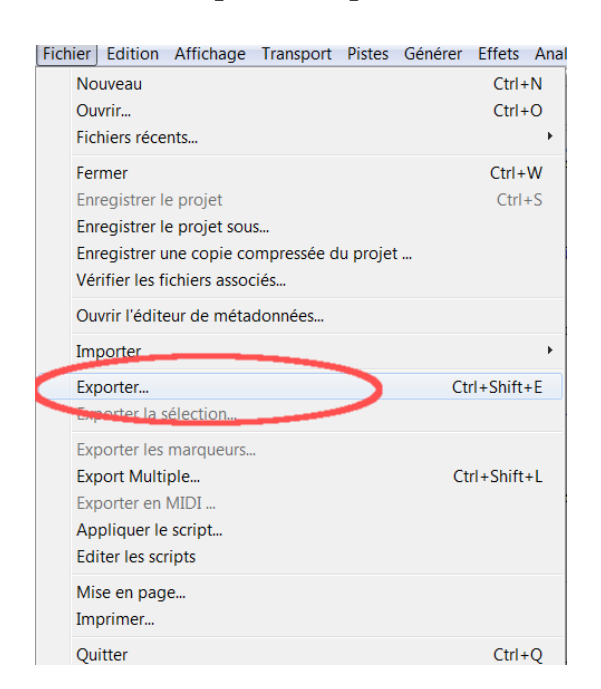

La fenêtre suivante s'ouvre, nommez votre fichier, choisissez le dossier de destination et le format de sortie (mp3).

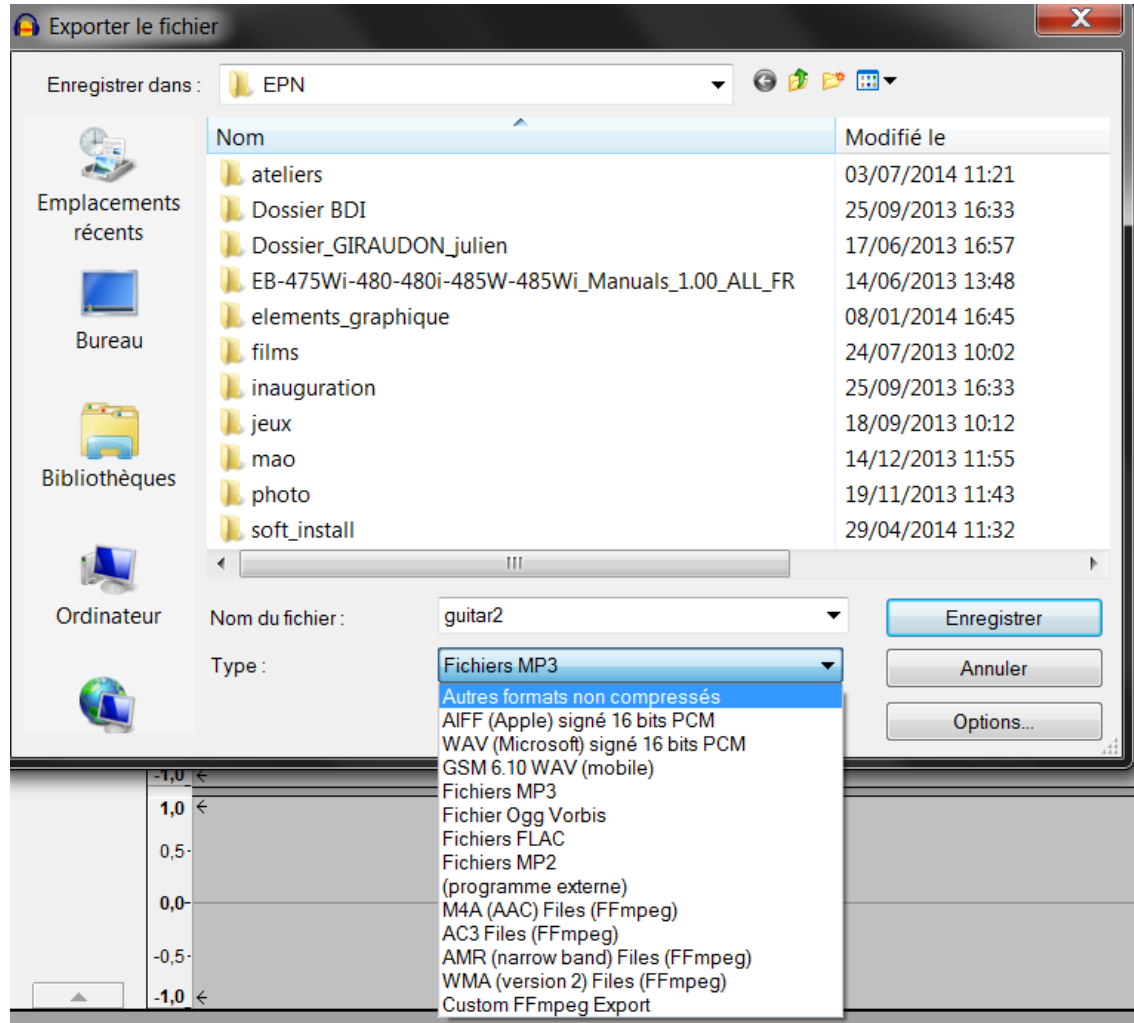

# **IV. L'enregistrement multi-piste**

### <span id="page-14-0"></span>1. Enregistrer successivement les pistes qui composeront votre **morceau (Overdub)**

La manipulation est très simple :

- Enregistrez votre première piste, par exemple une guitare rythmique.
- Bouton « stop »
- Revenez au début de votre morceau.
- Appuyer à nouveau sur le bouton « enregistrer » : une nouvelle piste s'ouvre et vous pouvez alors enregistrer (par exemple du chant), tout en écoutant la première piste.

<span id="page-15-0"></span>Le mixage de base correspond à la façon dont vous allez effectuer vos différents réglages afin d'ajuster vos pistes les unes par rapport aux autres.

Tout se passe à gauche de vos pistes :

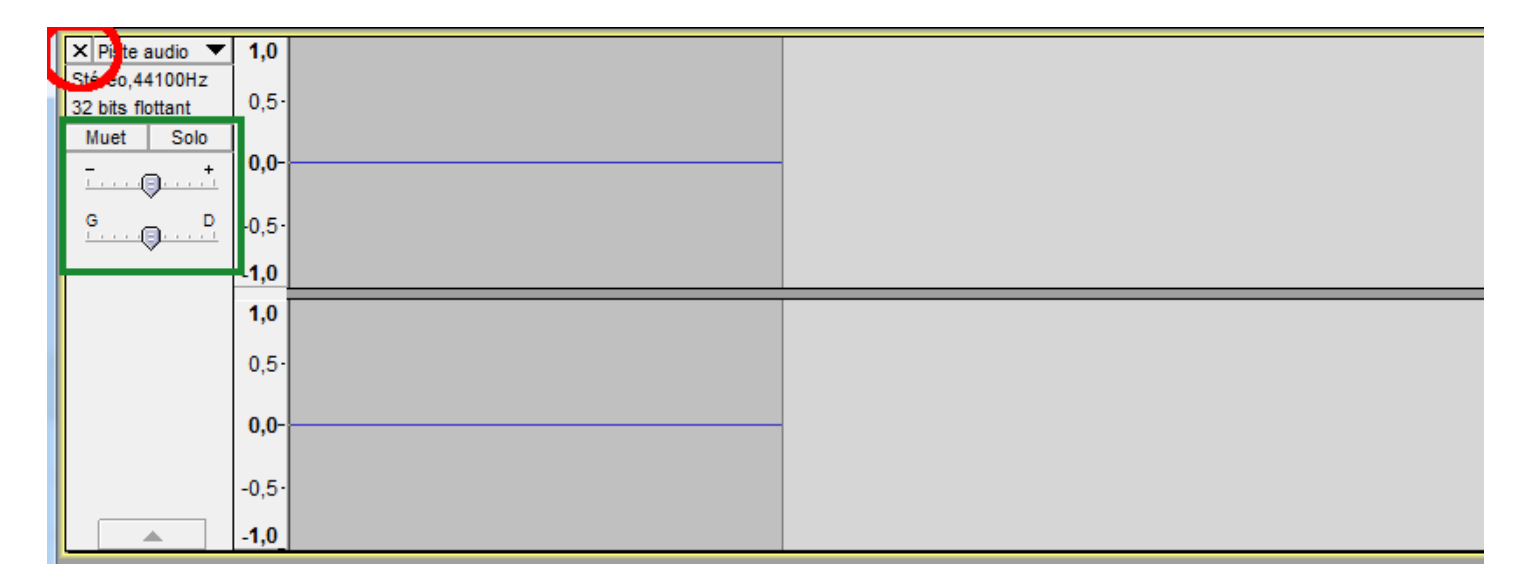

### **a. Le volume**

La gestion du volume est bien sur primordial lors du mixage.

Cependant, si vous devez modifier ce paramètre dans les extrêmes, il est probable que votre enregistrement d'origine soit déséquilibré.

## **b. panoramique et balance**

Ce paramètre vous permet de décaler votre son sur le côté droit ou gauche.

Ce réglage est important car il permet, si vous avez beaucoup d'instrument divers, d'éviter que certaines fréquences se « chevauchent » trop, au niveau de vos enceintes. Bien réglé, votre mixage sera beaucoup plus clair.

Il permet également de donner un peu d'espace et de stéreo par rapport à un réglage uniquement central.

## **I. Hors d'oeuvres (définition et principe de bases)**

### **1. Qu'est-ce que le mastering !!**

<span id="page-16-1"></span>Le mixage correspond aux diverses caractéristiques que vous avez donné à vos différents pistes de manière à ce qu'elles se marient ensembles (volumes, panoramiques, découpes, balance, qualité de la prise de son...).

Une fois votre mixage terminé, donc les différentes pistes enregistrer, il est temps de donner de la « couleur » et du dynamisme à votre composition.

C'est le mastering où vous allez rajoutez des effets à chaque piste indépendamment de façon à corriger, par exemple les aiguës de la voix, rajouter un peu de réverbération sur une batterie, augmenter les basses d'une percussion, **enlever le bruit de fond...**

Nous rentrons donc dans le « traitement du signal sonore ».

## <span id="page-16-0"></span> **2. Principes généraux (la philosophie de l'ingé son...)**

#### ARTICLE AUDIOFANZINE (merci à Nantho) [http://fr.audiofanzine.com/bien-debuter/editorial/dossiers/introduction-au-mastering](http://fr.audiofanzine.com/bien-debuter/editorial/dossiers/introduction-au-mastering-maison.html)[maison.html](http://fr.audiofanzine.com/bien-debuter/editorial/dossiers/introduction-au-mastering-maison.html)

Derrière cet intitulé un peu pompeux se cache une idée toute simple qui devrait à coup sûr vous éviter pas mal d'ennuis : oubliez les idées reçues, il ne s'agit pas de sonner plus fort que le voisin ! Ce que l'on nomme la « loudness war » est un véritable fléau qui n'a pas lieu d'être. Lorsque quelqu'un écoute une musique, s'il veut l'entendre plus fort, il tournera tout simplement le volume de son ampli. De même, si vous avez peur de sonner « petit bras » lors d'un éventuel passage radio, sachez que la plupart des radios utilisent déjà du matériel type limiteur pour gonfler le volume sonore, vous n'avez donc pas besoin d'en faire trop à la base. D'autant qu'à chaque gain de décibel, c'est un coup de rabot qui est donné à la dynamique de votre titre et au final, c'est l'aspect vivant et même la « puissance » de votre musique qui est perdante.

Une anecdote à ce sujet, il y a quelques années je me suis retrouvé à « masteriser » l'album d'un groupe de rock en présence du leader du groupe. Ce dernier trouvait toujours que ça manquait de « patate » et me poussait à toujours aller plus loin dans le rouge. Au bout d'un moment, je lui ai demandé de me donner

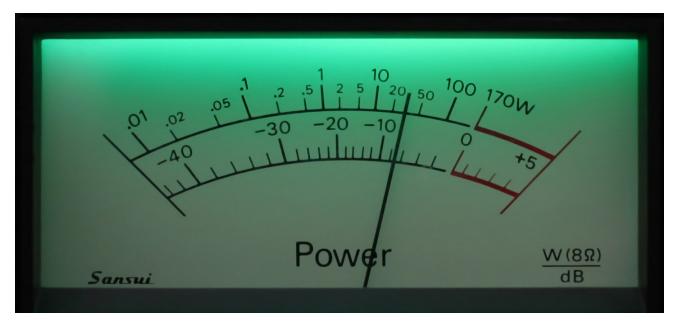

un exemple concret de ce qu'il attendait exactement. Il me cita un grand classique du genre, « *Smells Like Teen Spirit* » de Nirvana. Nous avons alors écouté ensemble ce monument du rock des 90's, puis, sans toucher au volume de mes enceintes, nous avons enchaîné avec le single sur lequel nous étions en train de travailler… En termes de volume perçu, le single sonnait deux fois plus fort que le titre phare de Nirvana sans pour autant dégager le même sentiment de puissance… Moralité, s'en prendre plein les oreilles n'est pas et ne sera jamais synonyme de puissance.

Bref, l'étape du mastering est faite pour améliorer la qualité et le confort d'écoute de votre musique sans jamais rien enlever à son intention originelle, pas pour rendre l'auditeur un peu plus sourd.

# **II. Les filtres (copieux...)**

Tous les effets se trouvent dans l'onglet « effet » de la barre d'outil en haut.

Le problème sur Audacity est que la plupart des réglages sont numériques et pas visuels. Il vous faudra donc faire des essais puis tester grâce au bouton **« aperçu »** présent sur chaque effet et affiner par la suite.

Heureusement, Il existe de nombreux autres effets que vous pouvez ajouter. En particulier, les **VSTs**. Un certain nombre sont gratuits et la plupart très visuels donc plus intuitifs. N'hésitez pas à regarder sur **Audiofanzine** pour en trouver.

La liste ci-dessous ne présente que les principaux effets à essayer en premier afin d'améliorer de manière significative vos compositions. Les réglages sont propre à chaque instrument et à chaque oreille. A vous de vous amuser en les essayant.

Nous détaillerons ici simplement « la réduction du bruit » qui permet d'enlever de manière automatique le souffle/bruit provenant du micro.

Vous pouvez toujours revenir en arrière grâce à **« Ctrl+Z »** !

### <span id="page-17-0"></span> **1. Réduction du bruit**

- Sélectionnez une partie ou il n'y pas de son mais simplement du souffle.
- Dans **« effet »**, cliquez sur **« réduction du bruit »**
- Puis dans la fenêtre **« prendre le profil du bruit »** comme ci-dessous.
- La fenêtre se ferme.
- Sélectionnez alors l'intégralité de votre piste.
- Ouvrez de nouveau l'effet **« réduction du bruit »** et cliquez sur **« OK »**

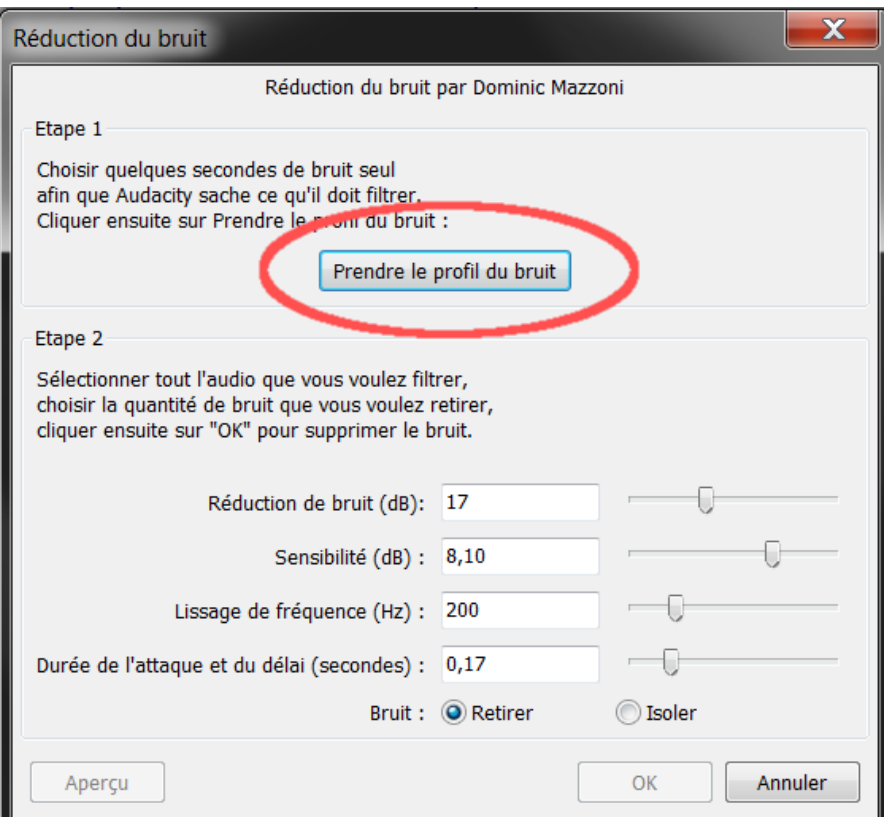

## <span id="page-18-0"></span> **2. Liste des effets primordiaux :**

**a. Changer la tonalité et/ou étirer une piste**

### **b. L'amplification**

**c. L'égaliseur (réglages des fréquences basses, aiguës...)**

### **d. Les compresseurs**

#### **e. Les limiteurs**

**f. Delay, echo et reverb.**

### <span id="page-19-0"></span> **3. Installer un effet VST (source 01net)**

- Avant de récupérer les plug-ings VST, il faut permettre à Audacity de les accueillir. Avec votre navigateur, ouvrez la page <http://audacityteam.org/vst> puis cliquez sur **VST-Enabler-0.1.3.zip** et enregistrez le fichier (33 Ko) dans un dossier.
- Ensuite, faites un double-clic dessus pour en afficher le contenu. Cliquez sur **VST Enabler.dll,** et tapez **Ctrl** + **C.**
- Lancez **l'Explorateur** de Windows, ouvrez le dossier **C:Program FilesAudacityPlug-Ins** et tapez **Ctrl** + **V.** Audacity est prêt à recevoir des plug-ins VST. Fermez les fenêtres, et allez sur [www.freesoundeditor.com.](http://www.freesoundeditor.com/)
- Cliquez sur les liens **Téléchargements, VST Gratuits, Filtres VST.** Faites défiler la fenêtre jusqu'au plug-in **Crazy Ivan** par exemple, et cliquez sur **Windows Version** puis téléchargez le fichier correspondant.
- Quittez votre navigateur et double-cliquez sur le fichier récupéré. Cliquez sur **CrazyIvan.dll** et tapez **Ctrl** + **C.**
- Lancez **l'Explorateur,** ouvrez le dossier **C:Program FilesAudacityPlug-Ins** et tapez **Ctrl** + **V.**

Fermez les fenêtres, ouvrez Audacity, déroulez **Effet :** le plug-in Crazy Ivan y apparaît. Procédez de la même façon pour installer d'autres effets à partir du même site.